# **State Fund's Online Safety UniversitySM Learner Quick Start Guide**

# **Technical Tips Before You Get Started**

- 1. To access State Fund's Online Safety University<sup>SM</sup> go to [www.neogov.com.](https://www.neogov.com)
	- Please note that Neogov is an entity separate from State Fund. When you access Neogov's webpages, you will be subject to Neogov's terms of service and privacy policy.
	- Also, State Fund's Online Safety University<sup>SM</sup> is not a real university. It does not offer college credit, degrees or certifications
- 2. Recommended Browsers: Google Chrome, Internet Explorer, and Microsoft Edge.
- 3. If you find that you are having an issue with Pop-Up Blockers particularly with Google Chrome, please refer to the document titled Instructions for Pop-Up Blockers.
- 4. When Users/Learners receive their activation e-mail it will come from donotreply@neogov.com.
- 5. The Subject of the e-mail will read "Activate Your User Account"
- 6. If you cannot locate your activation e-mail in your inbox, please check your Spam or Junk Mail folders.
- 7. If your organization has restricted internet access to specific IP addresses or blocks spoofed emails except from specific IP addresses, then update your firewalls to allow information to and from the IP addresses below:

#### **IP network address 162.246.160.0 Subnet 255.255.252.0 or /22 Broadcast address 162.246.160.0 IP address range 162.246.160.1 - 162.246.163.254**

If necessary, also whitelist the following email addresses:

info@neogov.com support@neogov.com noreply@neogov.com customersupport@neogov.com donotreply@neogov.com reports@neogov.com neogovintegrations@neogov.com adhocreports@neogov.com

### **Online Safety University<sup>SM</sup> Terms While Navigating**

Learn: is the term used for the Online Safety University<sup>SM</sup> Platform.

**Learner/User**: is any employee with a learner profile that has the ability to enroll in and complete courses. **Users** will also include Managers who may not want to take courses, but will be required to have a profiles set up in **Learn** in order to assign courses to their direct reports.

# **Dashboard for Learners**

The **Dashboard** is your central location in **Learn** – it's the first page displayed when you log into the system. All of the courses you're currently enrolled in are located in the **Your Activity** section.

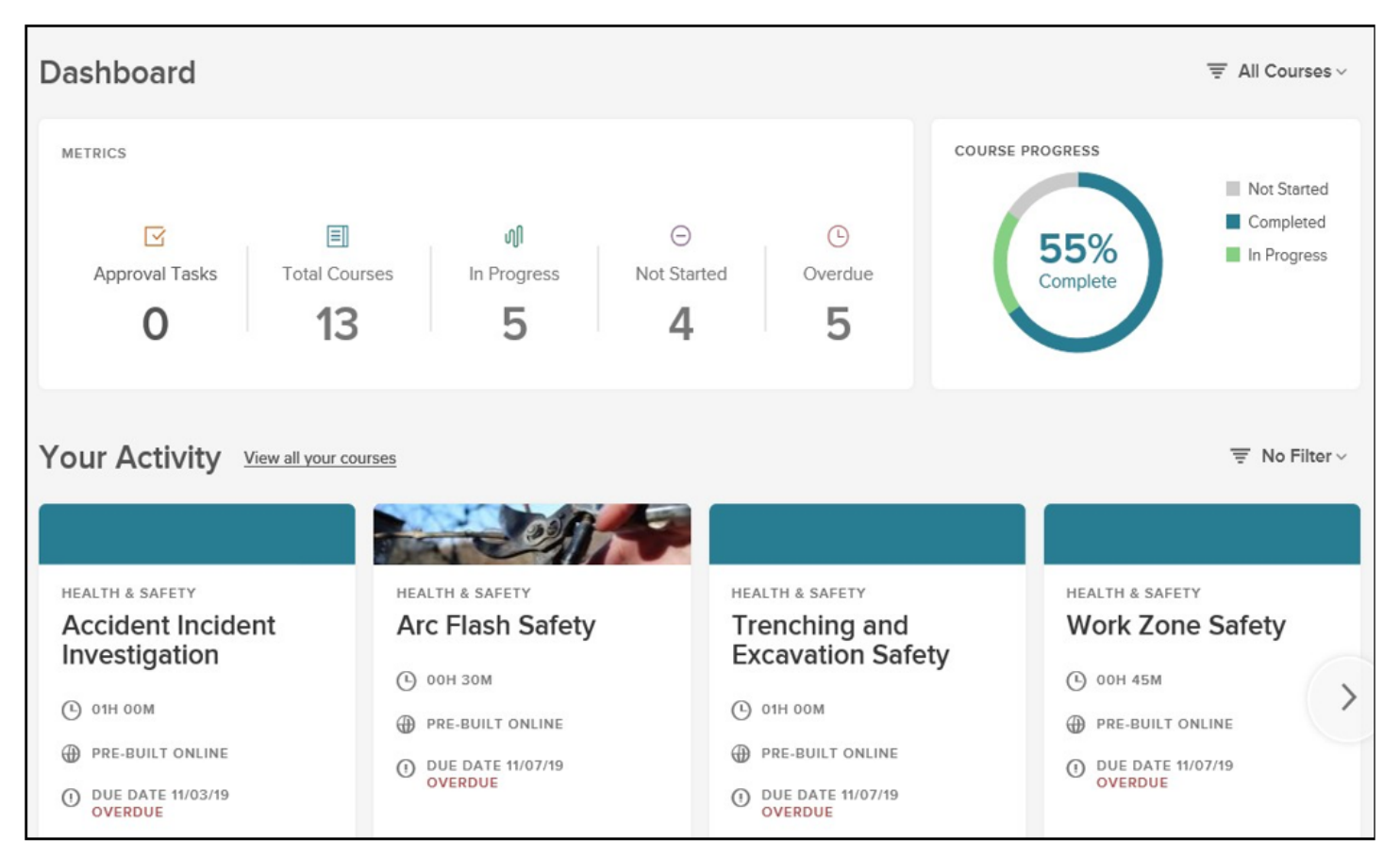

# **Learn Toolbar**

The **Learn Toolbar** displays all available **Learn** pages as tabs in the screenshot. The **Toolbar** can be accessed from any page in the **Learn** system.

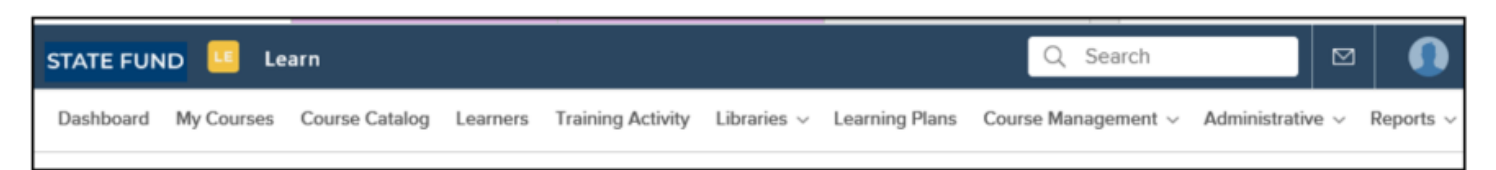

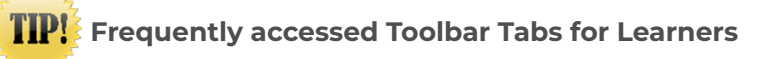

- 1. **Course Catalog**: A grid-view of all courses in the system you can enroll in
- 2. **My Courses**: A grid-view of all courses you are currently enrolled in
- 3. **Training Activity**: Further statistics on your interaction with all enrolled courses

# **Course Catalog**

All users (Employees, Managers, HR Admins) should use this section to learn how to enroll in courses via the Course Catalog. This method of enrollment is particularly versatile since all users have access and all types of courses are viewable from the Course Catalog.

### **Navigating the Course Catalog**

The **Course Catalog** is where you can view all the published classroom and online courses you have access to. To Navigate the **Course Catalog**, select **Course Catalog** from the menu bar located at the top of the page.

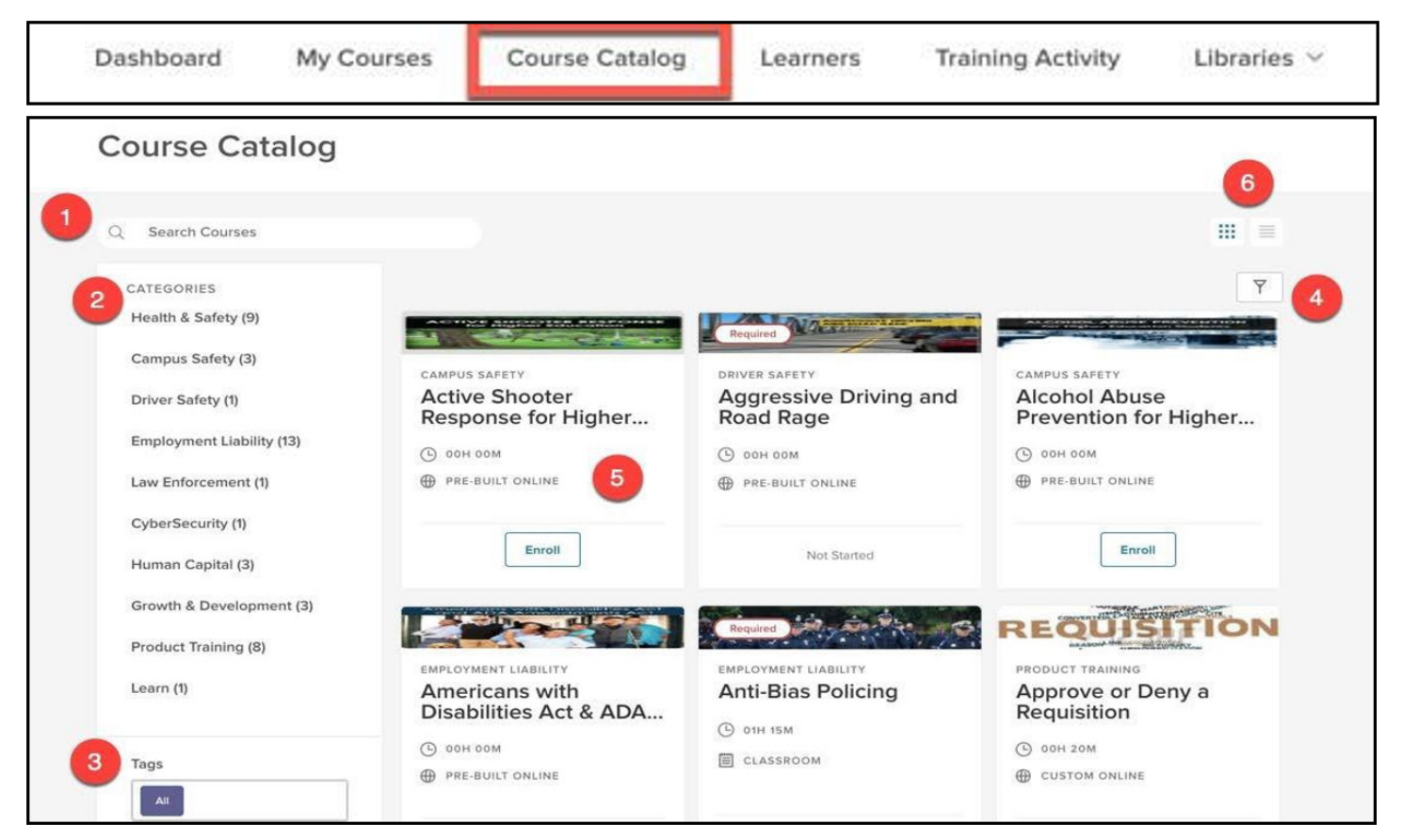

- 1. **Search Bar:** Type here to look for a specific course.
- 2. **Categories Sidebar:** Narrow courses down by their associated category
- 3. **Tags:** Narrow courses down by associated tags or keywords
	- a. If learners are looking to improve in a specific competency, such as Driving Safety, then this is the best way to find those types of courses.
- 4. **Filters:** Limit the view in the Course Catalog with specific requirements.
	- a. Filters available include: course name, course code, category and type of course
- 5. **Course Card:** Bite-sized information about a particular course.
	- a. See **Course Cards** for more information
- 6. **Catalog View:** Toggle the Course Catalog view by either the default card view or list view

The **Course Card** is a graphic display of the important details of a particular course. The **Course Card** can be flipped back and forth by pressing the  $\cup$  icon in the upper right hand corner of the card. This allows you to see at glance what the course is about before you enroll.

#### **Course Card Front**

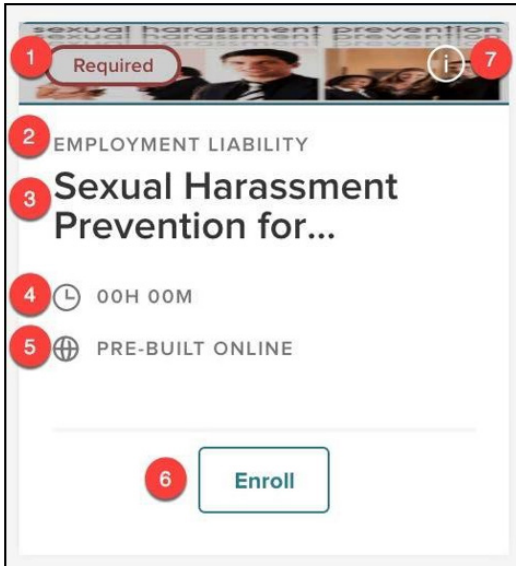

- 1. Header
- 2. Course Category
- 3. Course Name
- 4. Duration
- 5. Type of Course
- 6. Enroll Button
- 7. (i) Icon: click to flip back and forth

#### **Course Card Back**

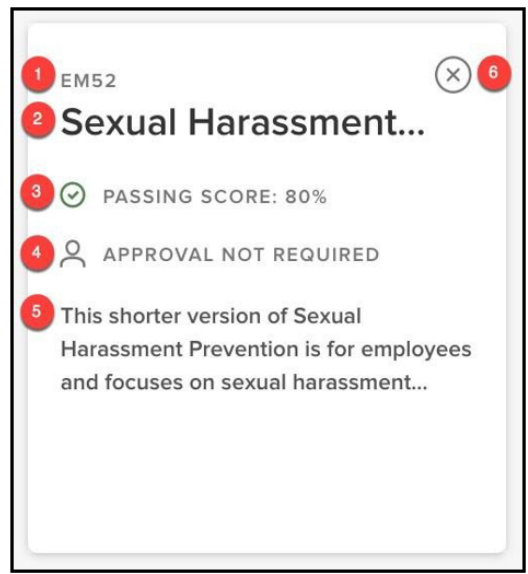

- 1. Course Code
- 2. Course Name
- 3. Passing Score
- 4. Approval Required
- 5. Description
- 6. (x) Icon: click to flip back to front side

# **Course Details Page**

The **Course Details Page** is accessed by clicking on the name of a course on its **Course Card**. This will open to a full page with all the details of the course. Each **Course Details Page** is broken up into smaller sections that make it easy to digest information. Learners can also enroll in a course from the **Course Details Page.**

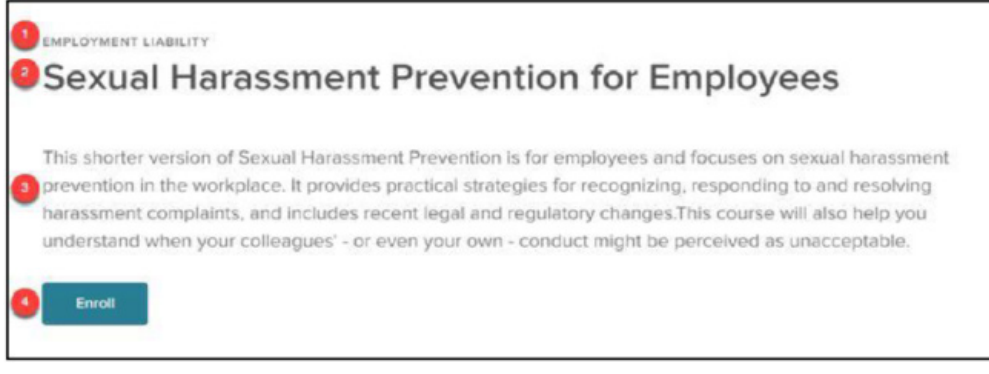

- 1. **Course Category**: Specifies what category the course belongs to
- 2. **Course Name**: The title of the course
- 3. **Description:** Brief explanation of the course
- 4. **Enroll:** Select this to register yourself in this course

## **Enrolling in a Course**

There are two ways to enroll via the **Course Catalog**, one way is from the **Course Card**. The second way is from the **Course Details** page. To access the **Course Catalog**, click on **Course Catalog** from the **Toolbar** below.

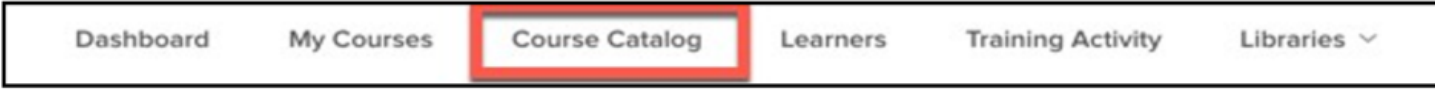

#### **Enrolling via Course Card**

Once you have clicked on the Course Catalog tab, the Catalog of courses will appear. You can then type into the Search Bar to look for a specific course, or you can narrow down courses by using the Category Sidebar. Once you have located your course you can click Enroll from the Course Card.

#### **Course Card**

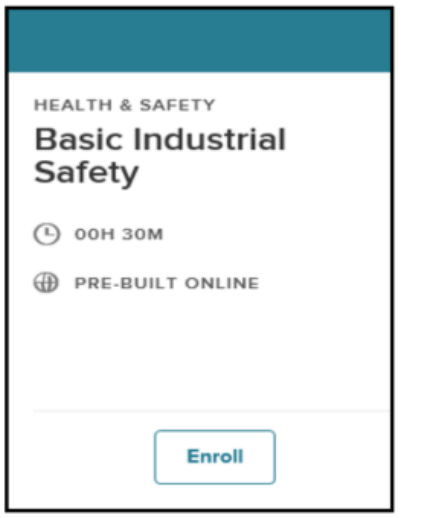

#### **Enrolling via Course Details Page**

You can access the **Course Details Page** by clicking on the course name from the **Course Card** shown above. When the **Course Details Page** appears you can now click **Enroll**.

#### **Course Details Page**

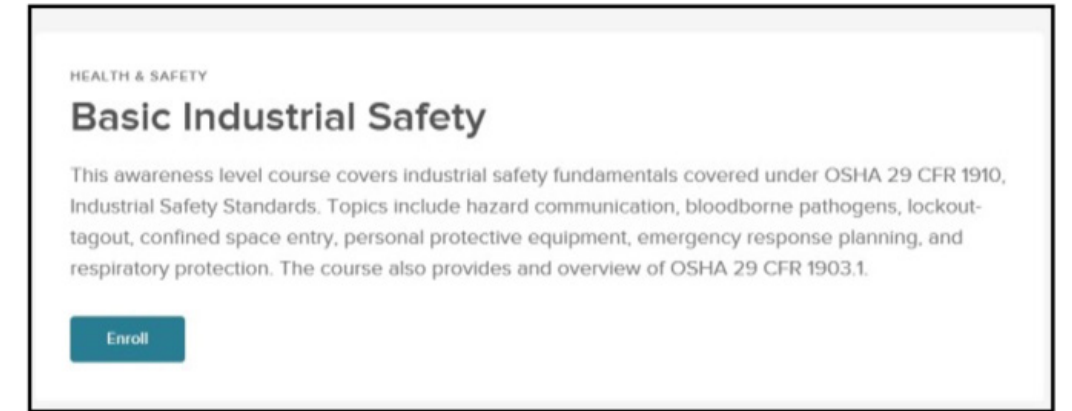

Enrolling from either section of the **Course Catalog** will prompt the screenshot below to appear to confirm you are ready to **Enroll** in the correct course.

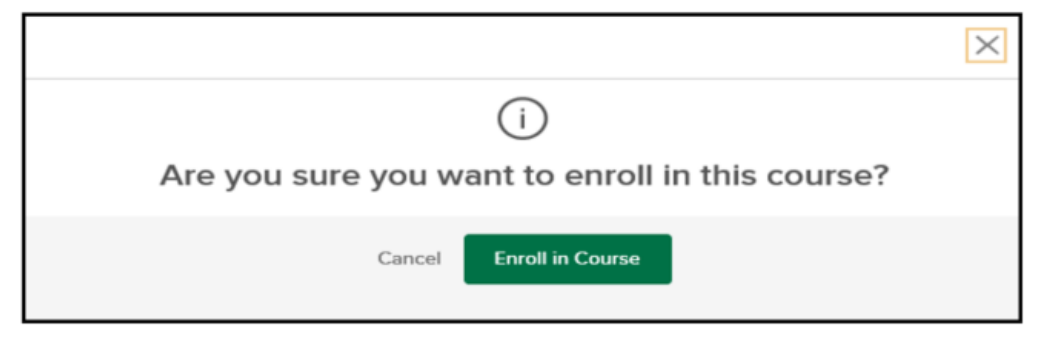

Click **Enroll in Course**. The course should now be available to start from **My Courses**. You can begin the course by clicking Start from the **Course Card**.

### **Dropping a Course**

If for some reason you select the wrong course and you need to drop the course, you can easily do so by clicking **Drop** from the **Course Card**.

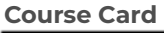

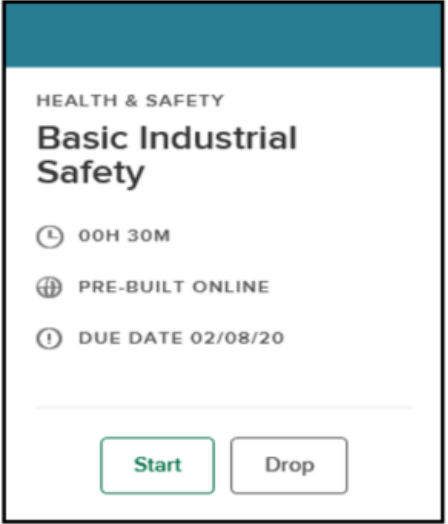

*The above evaluations and/or recommendations are for general guidance only and should not be relied upon for medical advice or*  legal compliance purposes. They are based solely on the information provided to us and relate only to those conditions specifically *discussed. We do not make any warranty, expressed or implied, that your workplace is safe or healthful or that it complies with all laws, regulations or standards.*

*For more information, visit: [www.SafeAtWorkCA.com](https://www.SafeAtWorkCA.com)*